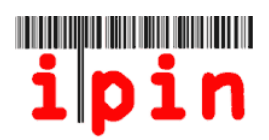

**步驟一**

請前往 ITF IPIN 網站(www.itftennis.com/ipin),並點選下方連結(紅色標記處)。

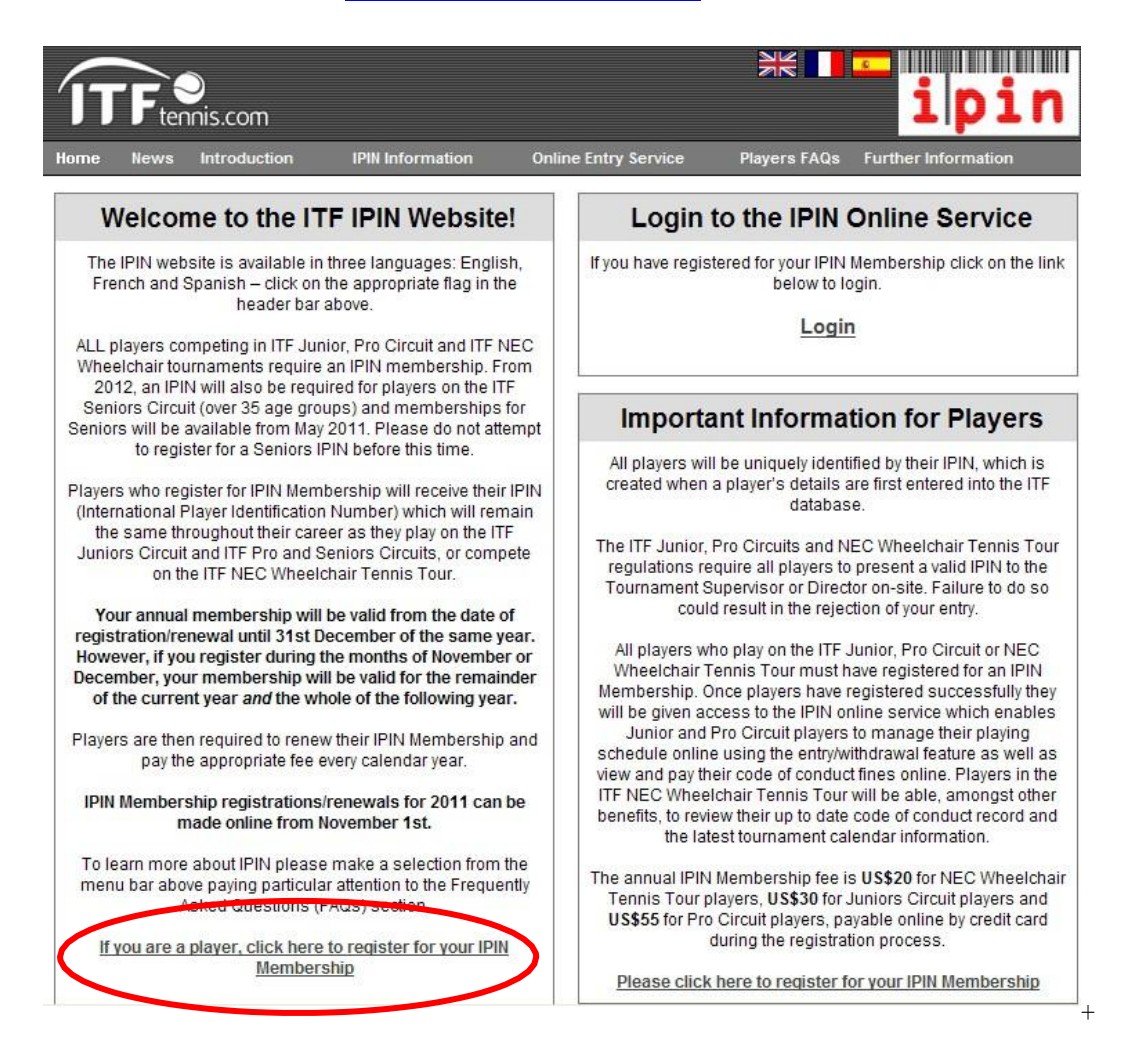

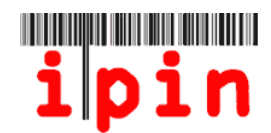

# **步驟二** 請選以下各語言版本進入。(英文/法文/西文)

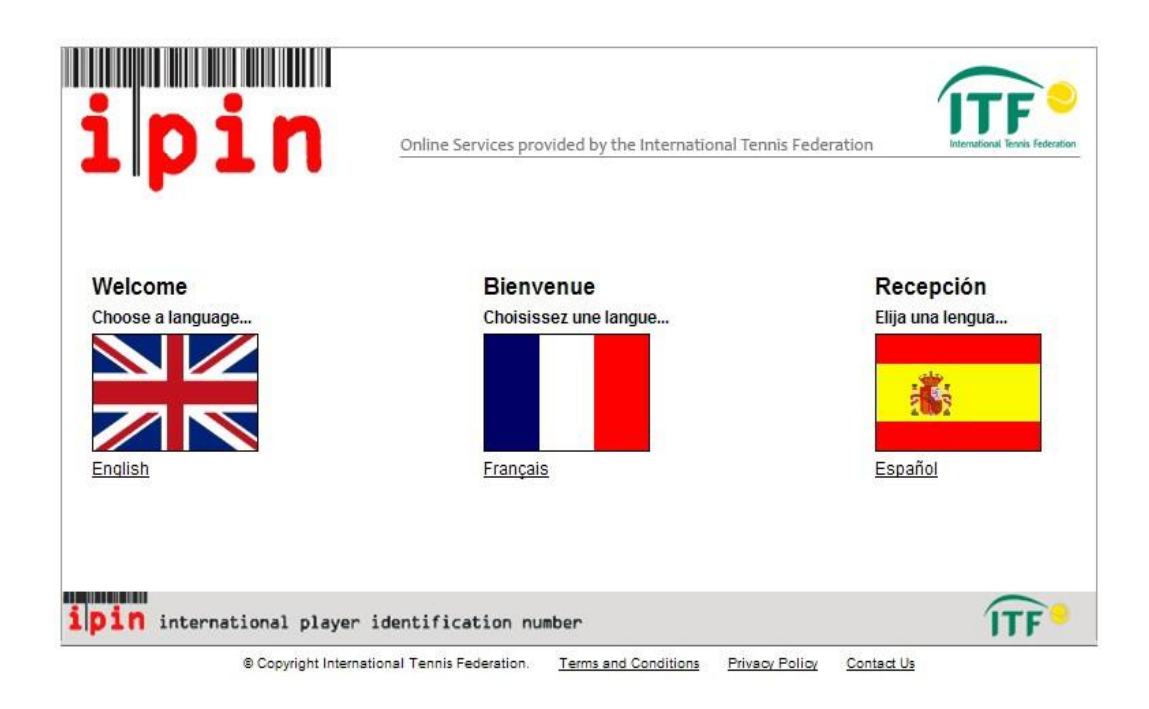

# **步驟三**

進入頁面後,請點選下方紅色標記之連結。

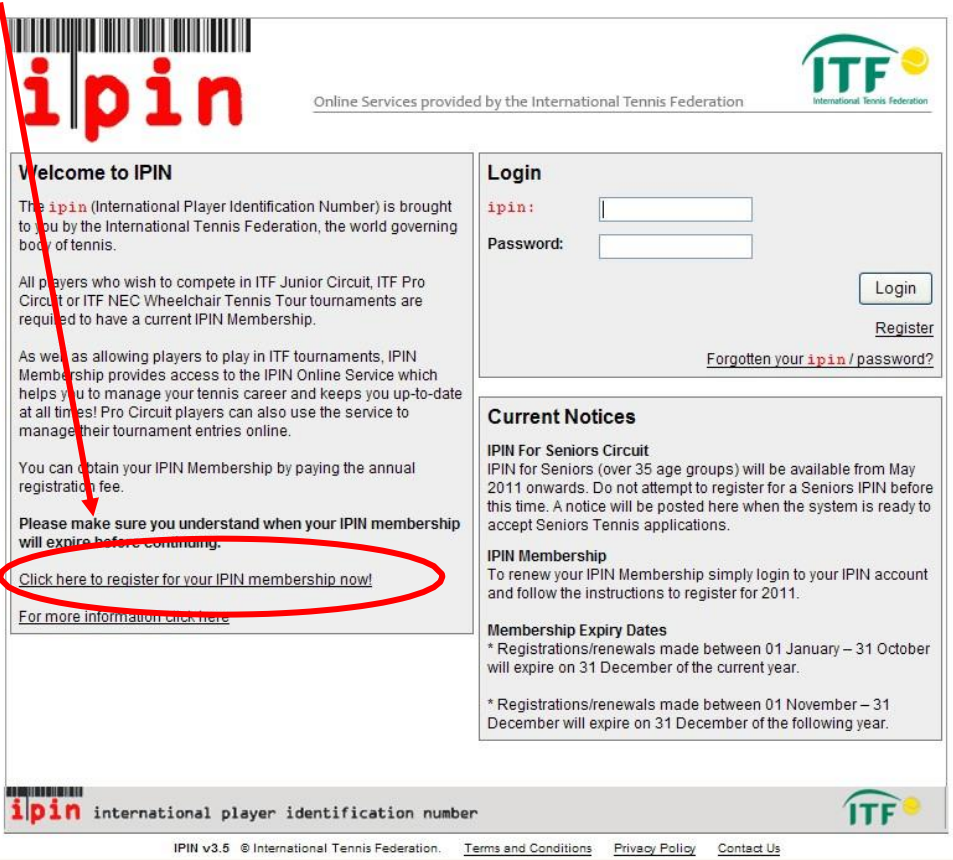

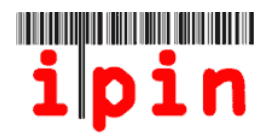

### **步驟四**

請在紅色標記處 E-mail 的空格輸入您的一組有效信箱。完成後,ITF 將寄一封認證 信給您(主旨: IPIN - Please confirm your email address)。

一個信箱僅供一位選手申請 IPIN,請勿重複註冊。

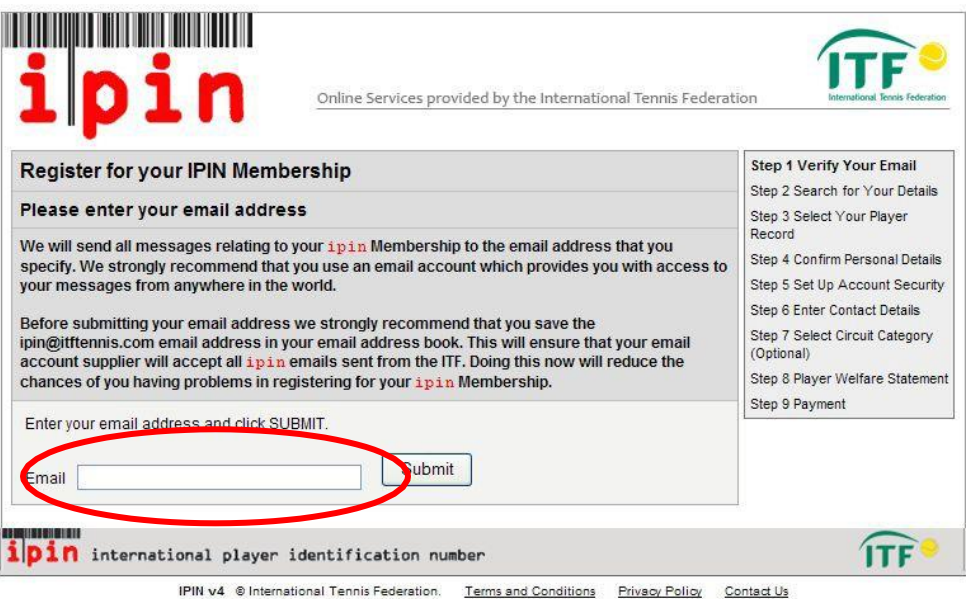

完成以上步驟,請前往信箱收認證信。

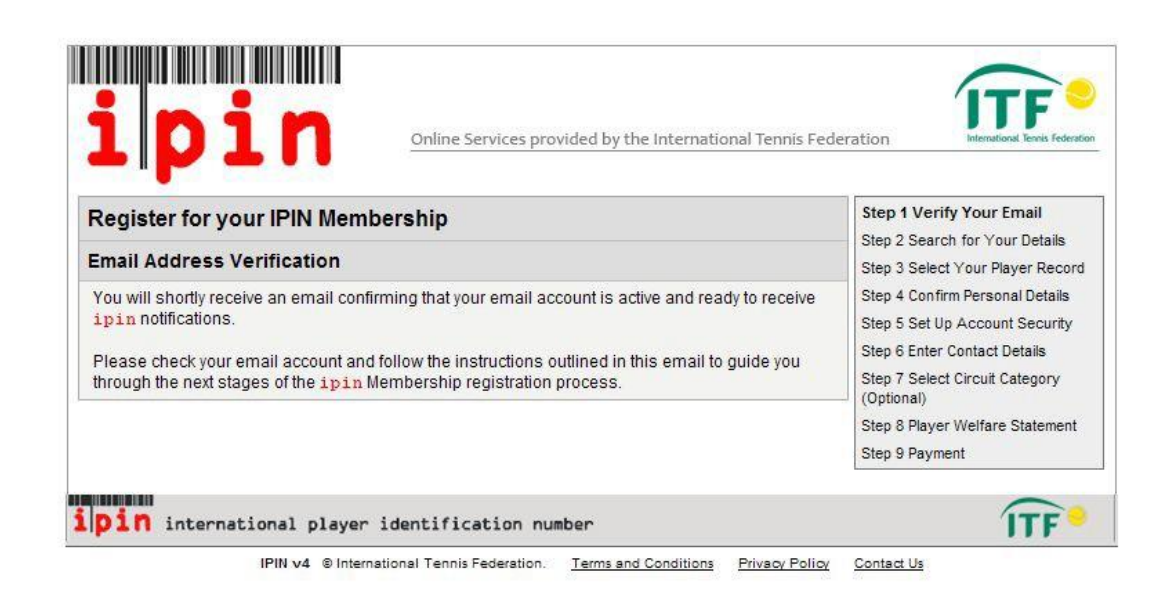

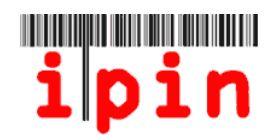

#### **步驟五**

打開認證信後,請點選紅色標記之連結。

 $\overline{c}$ Subject: IPIN - Please confirm your email address

Automated Message from The International Tennis Federation, London.

Register for your IPIN Membership

This email has been sent to you to validate the email address you provided desing the IPIN registration process.

TOTH registration process.

http://ipin-frontend-uat/newregister/emailreturn.asp?regid=60246&CRC=0x0000eb56

If you cannot click on this link, please copy and paste the entire link shown above into your web browser address bar.

This message has been generated automatically. Please do not reply directly to it. If you have a query regarding the IPIN online Service please visit the IPIN website<br>http://ipin.itftennis.com or contact the ITF by email,

如點選以上連結無效,請將此網址複製,並貼到瀏覽器搜尋。

×

### **步驟六**

進入連結後,請完成以下表格(姓氏/性別/國籍/生日)。完成後,請點選 Submit(送 出)。

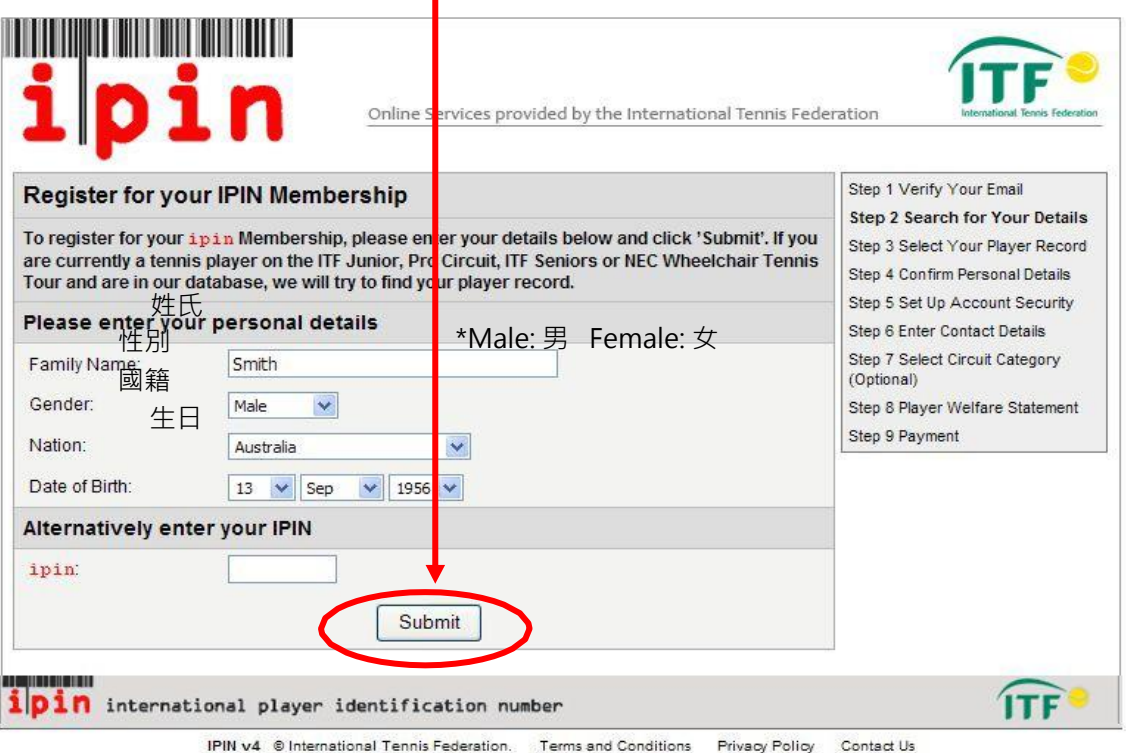

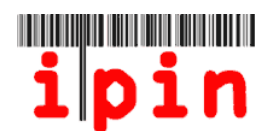

### **步驟七** 如您已有 IPIN 紀錄 ,請跳過此步驟。

送出資料後,將出現此書面,說明您尚未在 ITF 壯年賽得到任何積分。

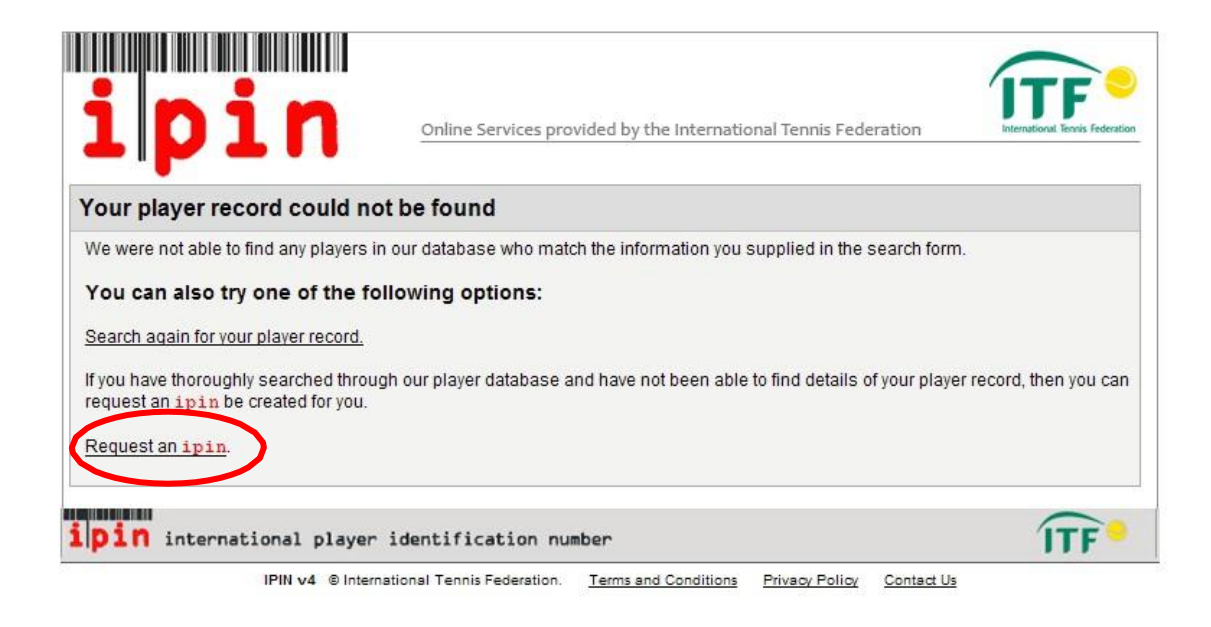

如您尚未在 ITF 壯年賽得到積分,請點選 Request an IPIN(申請 IPIN), 執行下一個 畫面。

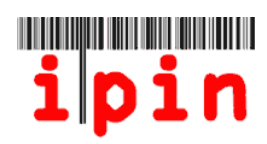

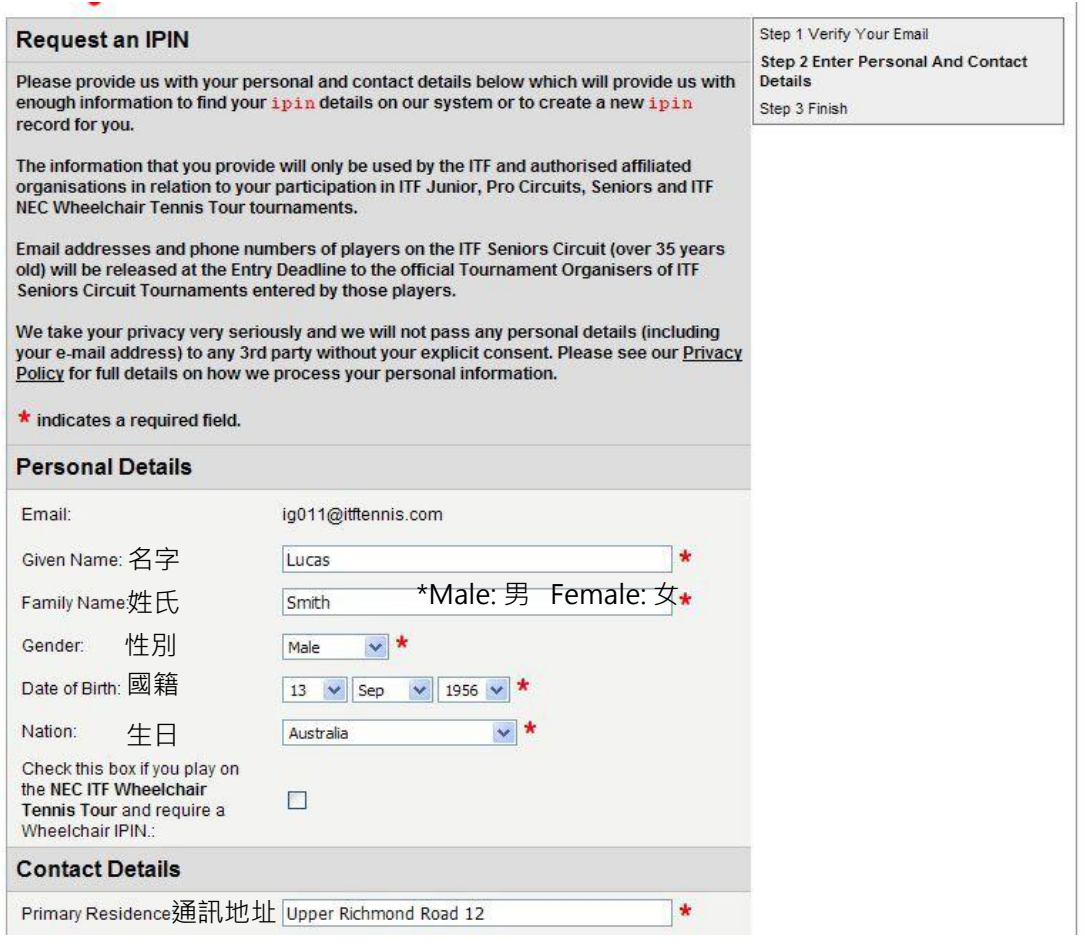

請完成用紅色的(\*)標出的每一個項目並點擊 "submit"(送出)。請注意只有姓 和名的第一個字母應使用大寫。

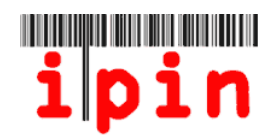

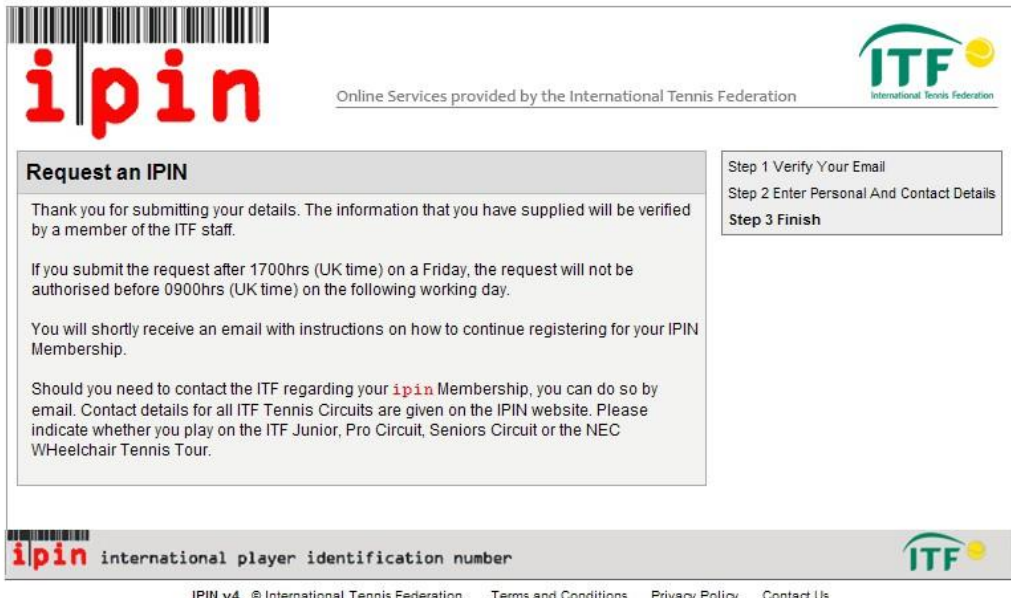

完成以上步驟後您將接收到一則資訊,通知 IPIN 申請已被接受,將盡快受理 (如上圖所 示) · IPIN 申請作業需 72 小時以上, 一經審核通過, 您將於審核後 24 小時內收到通知 信。

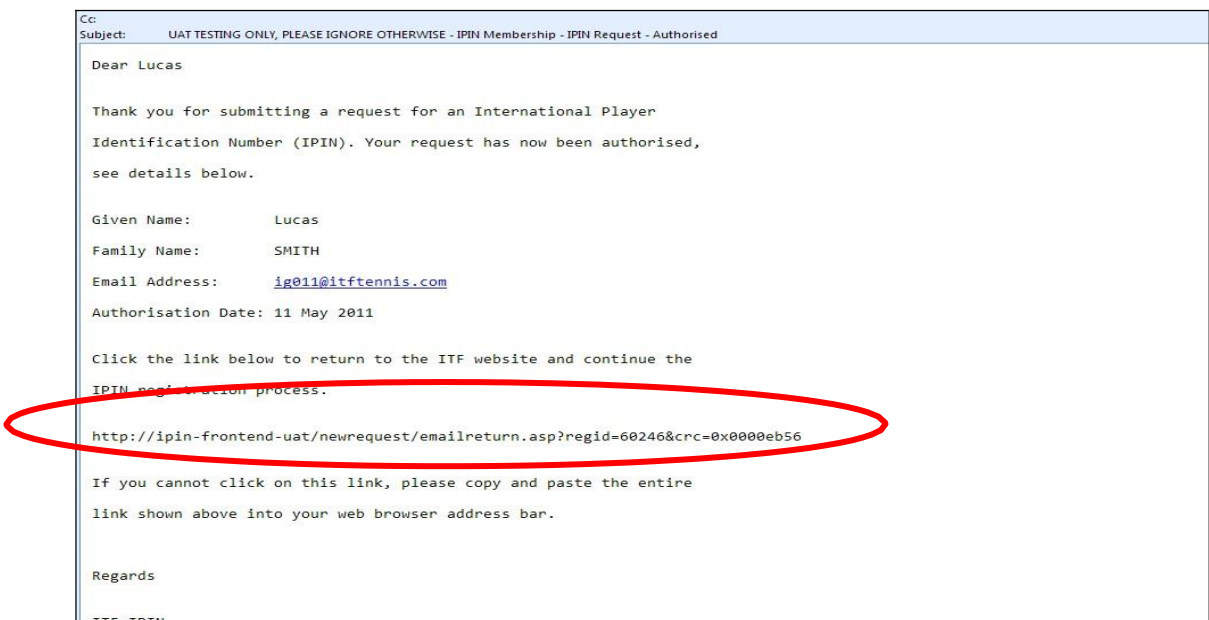

收到通知信(如上圖)後,請點選紅色標記之連結,並跳至步驟 10,按說明操作。

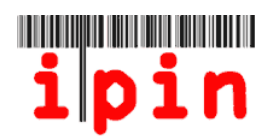

## **步驟八**

完成步驟6,將會出現與以下相似的畫面,顯示您過去的 IPIN 積分記錄。

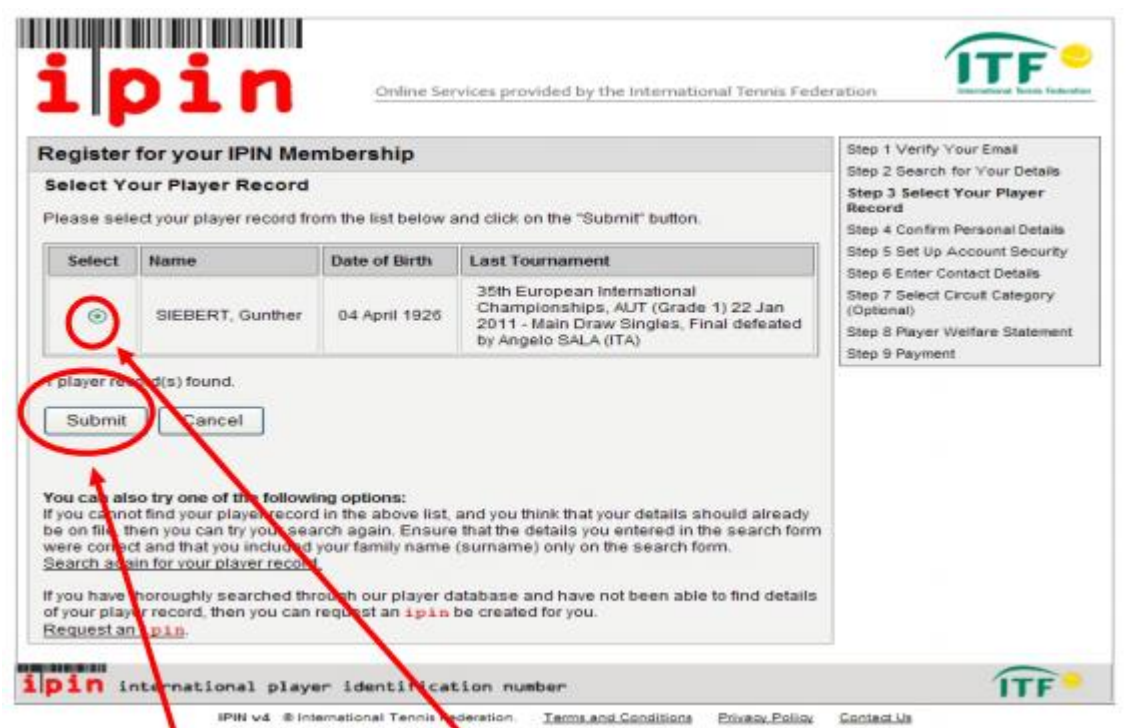

如您所記錄的球員資訊準確無誤,請點擊上圖中位於你的姓名左側的圓形鍵,再按下

"submit"(送出)即可。

#### **步驟九**

完成步驟 8, 書面將會出現您的個人資料, 再次核對無誤後,請勾選紅色箭頭指示的 ١ 正方格並按 Submit(送出)。

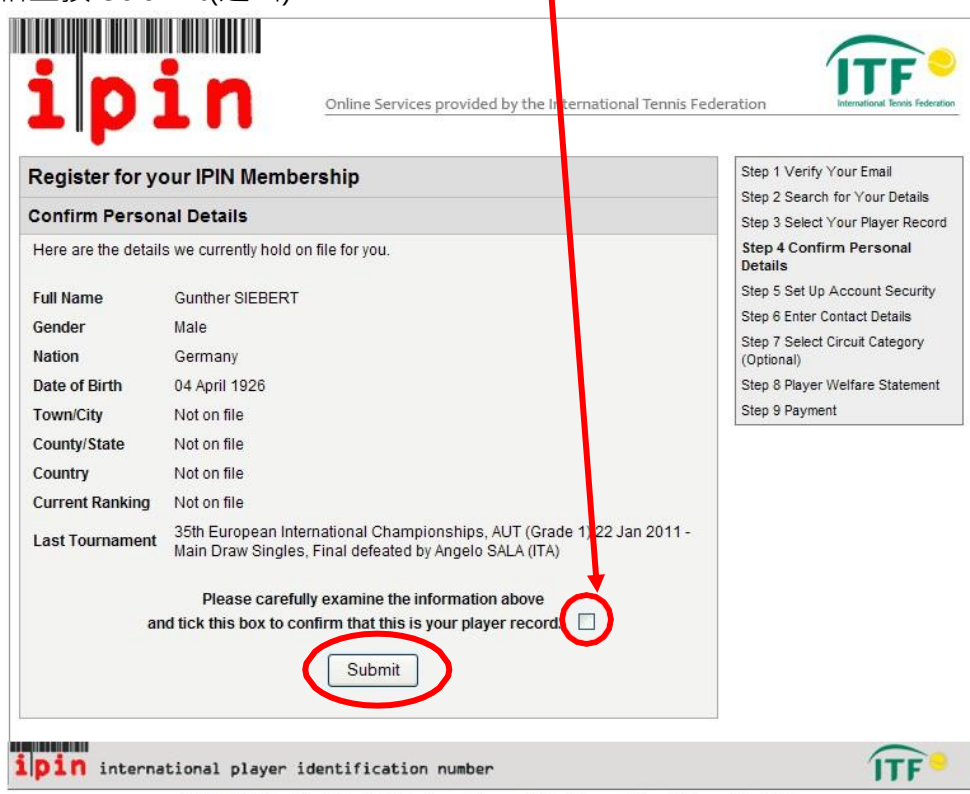

IPIN v4 © International Tennis Federation. Terms and Conditions Privacy Policy Contact Us

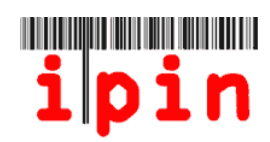

## **步驟十**

請設定一組您登入 IPIN 帳戶的密碼。

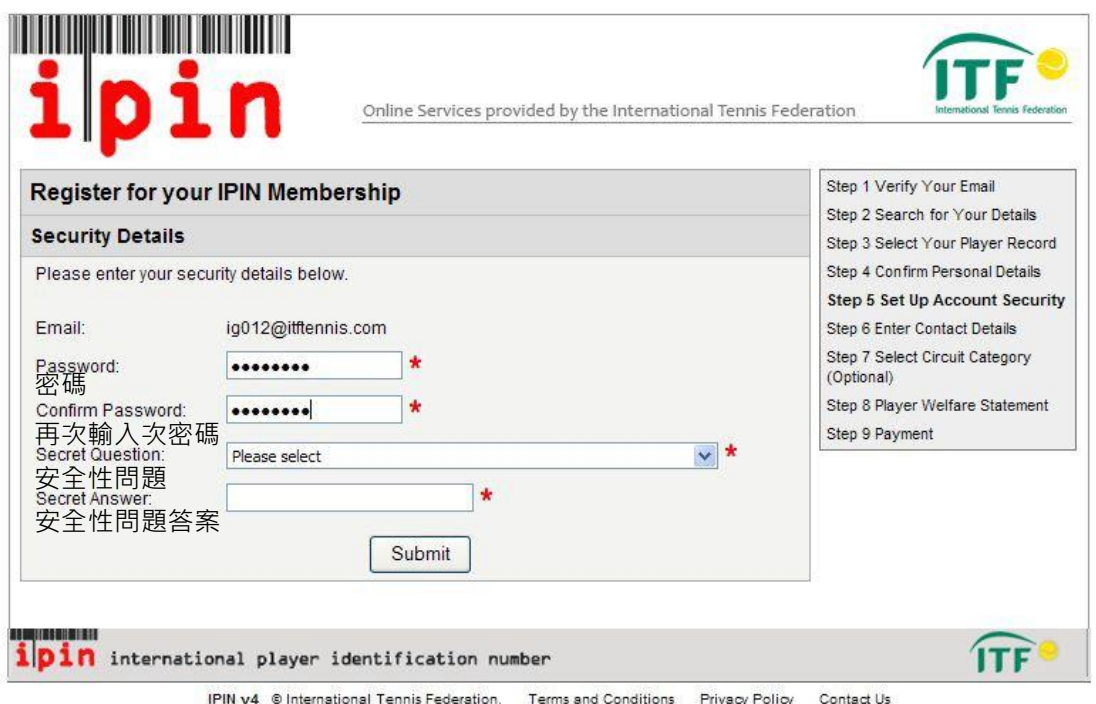

如日後您忘記密碼,ITF 將詢問您剛剛設定的安全性問題,以確認身分。如安全性 問題答案正確,ITF 將會提供一組新的密碼給您。

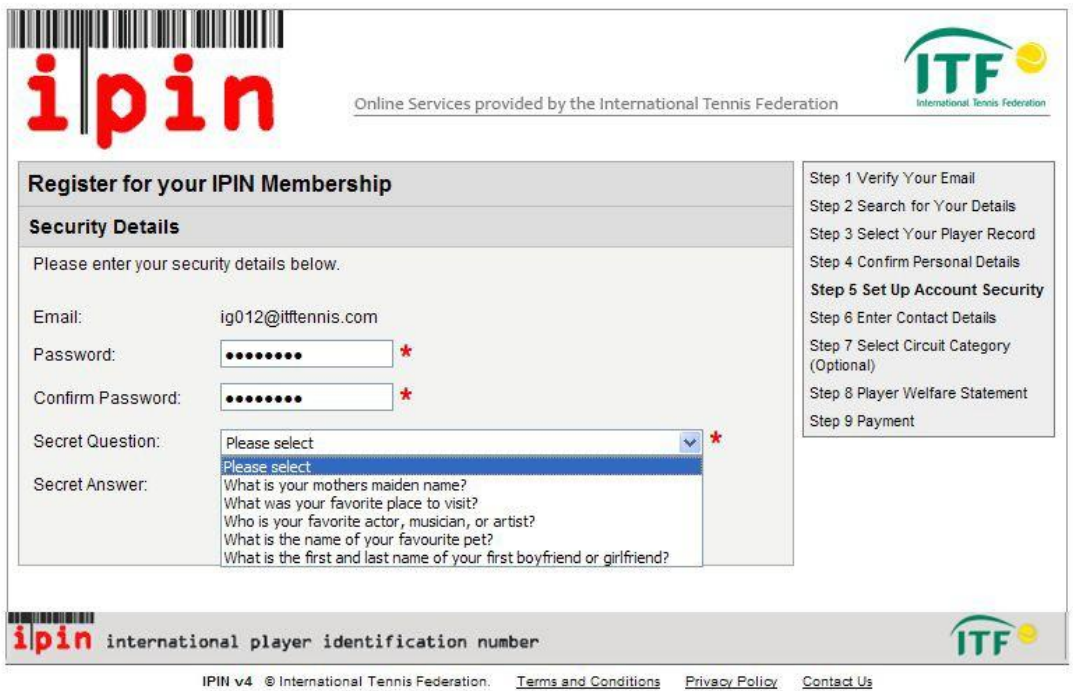

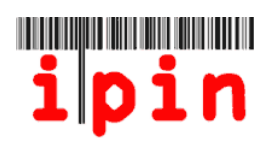

## **步驟十一**

下一個介面將要求您輸入更詳細聯繫方式。在所有要求填寫的空格內填寫完畢後,點擊 "submit"(送出)。

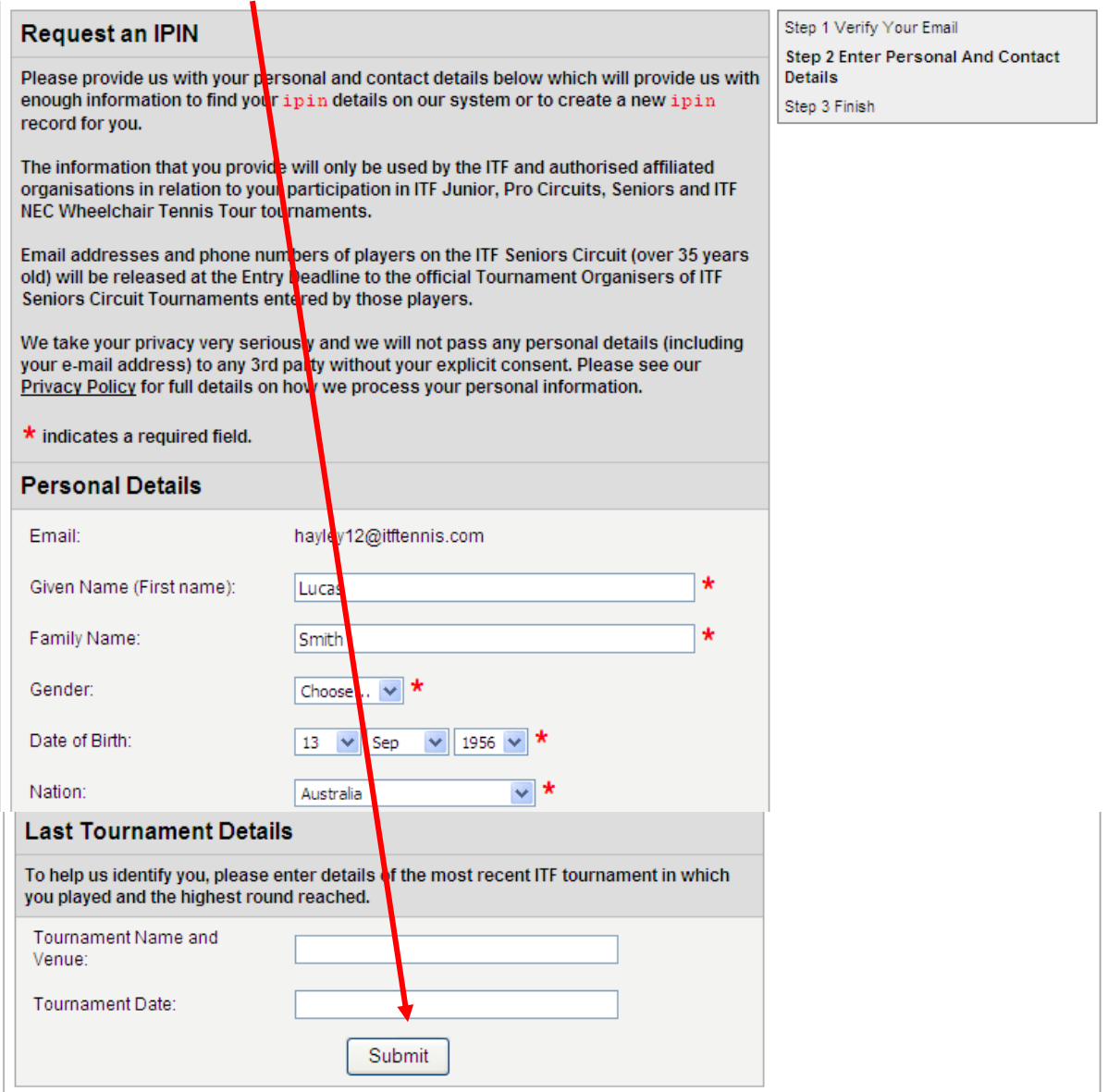

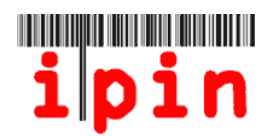

### **步驟十二**

請選擇您想申請的 IPIN 類型。

Seniors IPIN 年費為美金 20 元。

Pro Seniors IPIN 年費為美金 55 元, 且只能選擇參加女子或男子職業巡迴賽。 如兩項皆申請註冊費即 20+55 美金

#### **請確認您勾選正確的選項。**

如您目前申請 Seniors IPIN, 日後想參與 Pro Circuit event,您可以再次登入帳戶並 繳年費美金 55 元,便能升級為 Pro Circuit event。 確認後,請按 Submit(送出)。

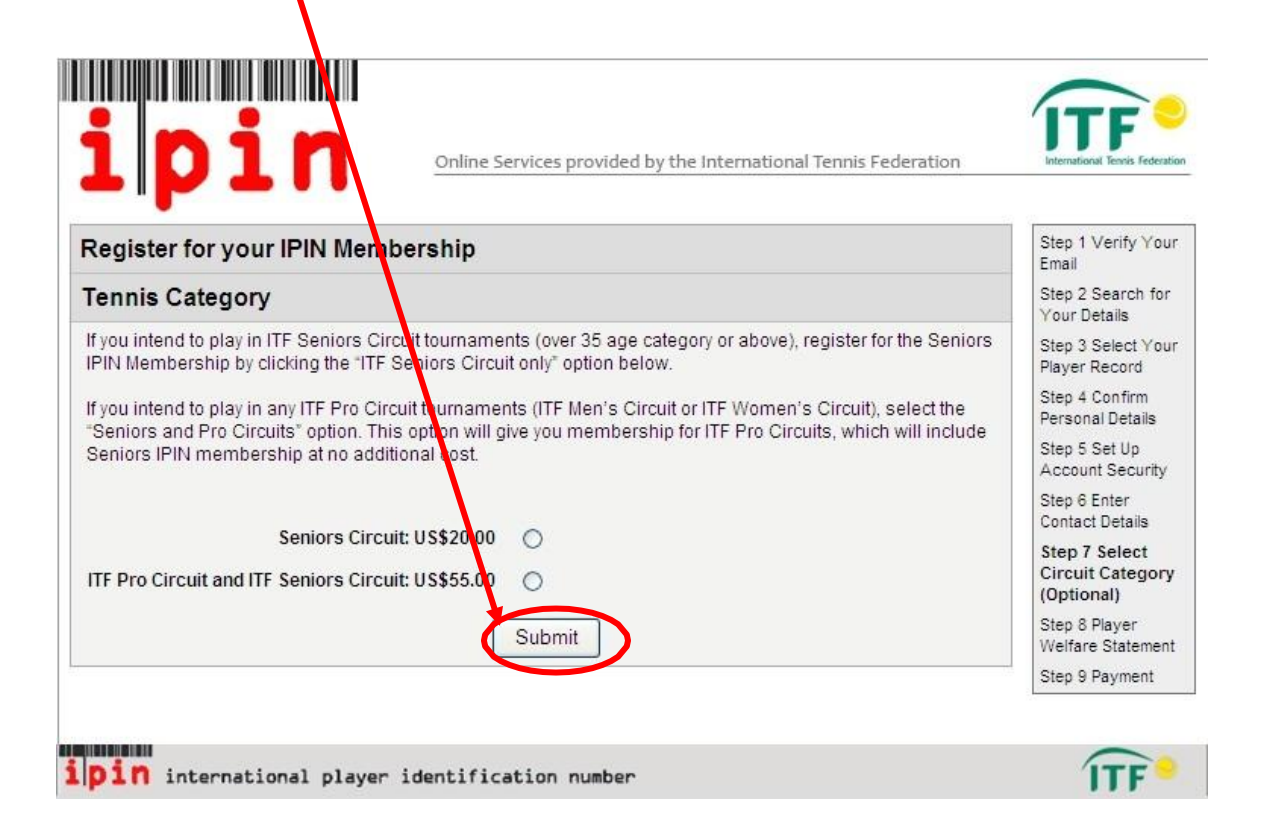

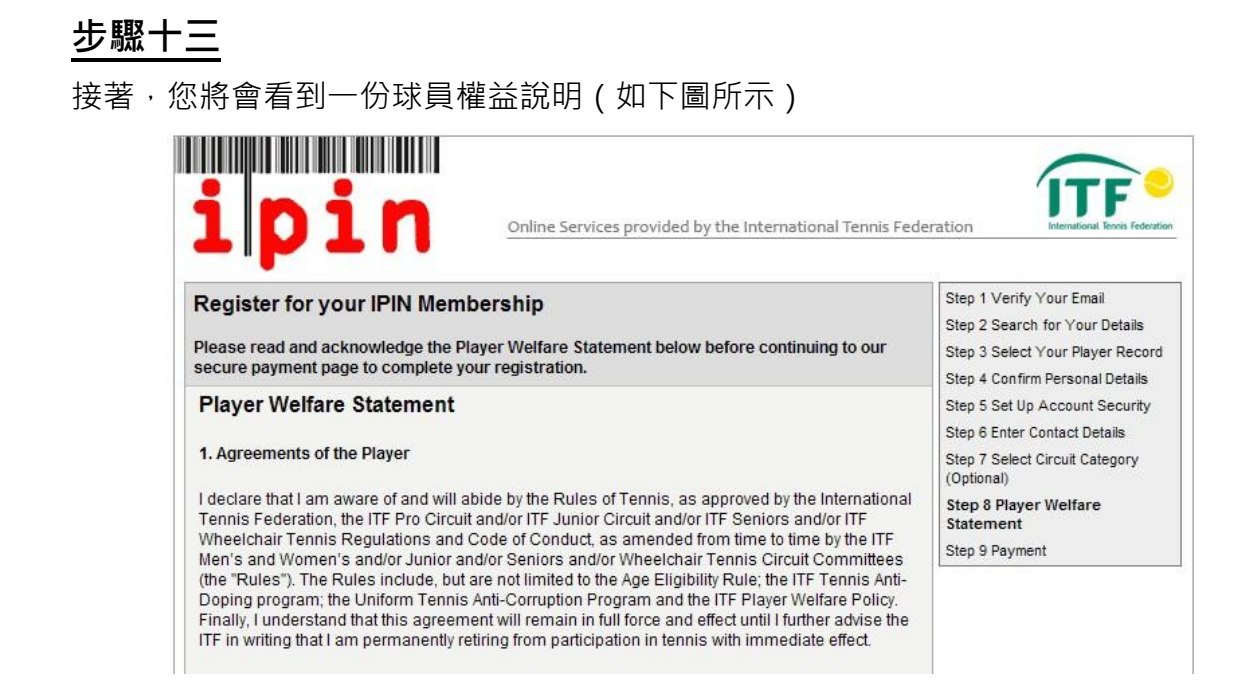

#### 點選頁尾的方框後,再點擊"submit" (確認)。

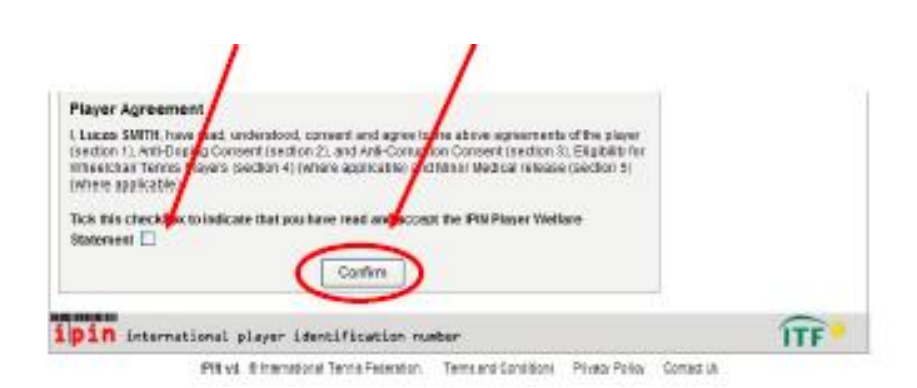

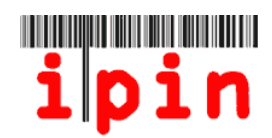

## **步驟十四**

閱讀下圖中列出的條款,並點擊頁面下方的方框,以確認您同意這些條款。

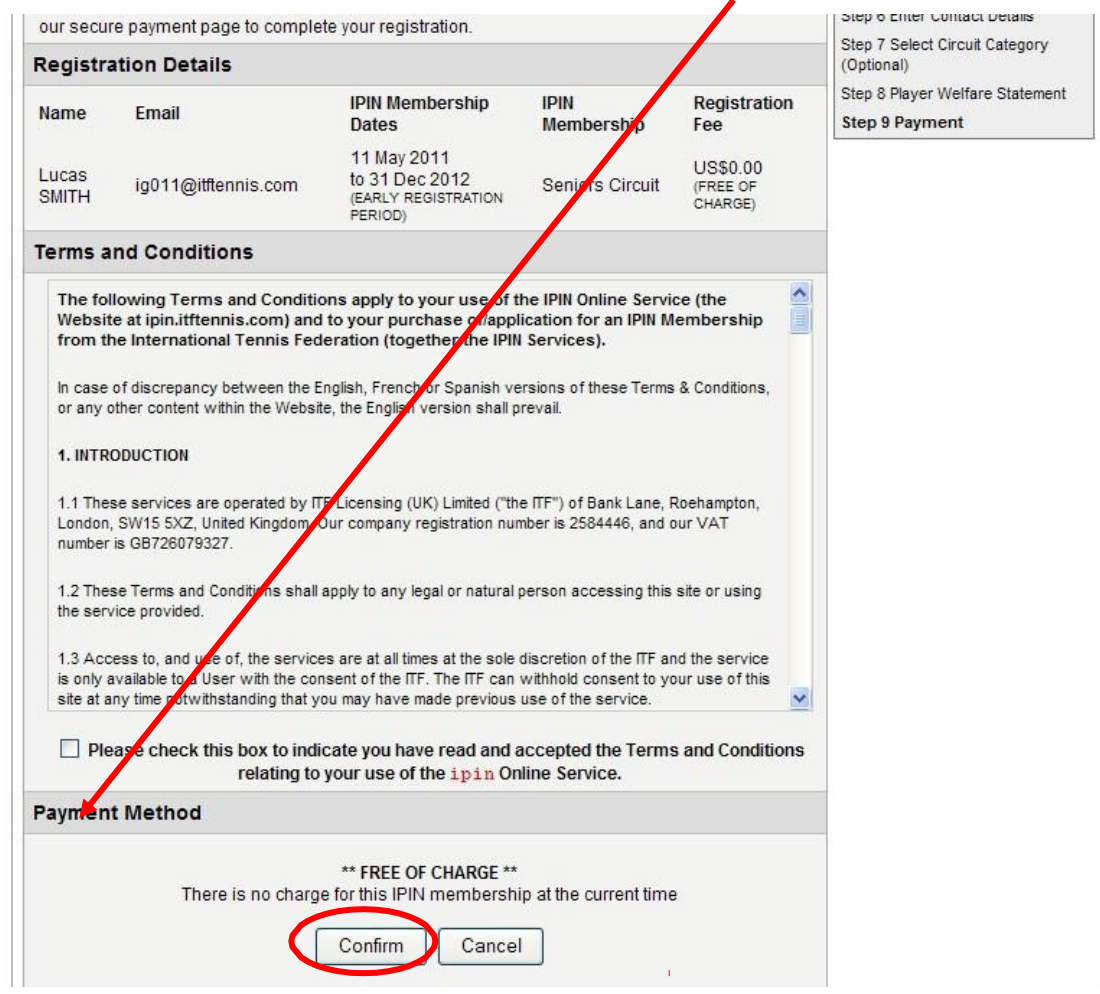

# **步驟十五**

您將會看到下圖所示的頁面,如用信用卡付款,請點擊"confirm" (確認)。如希望 現場支付現金,請點擊 "Credit Card problems" (信用卡付款有問題)。

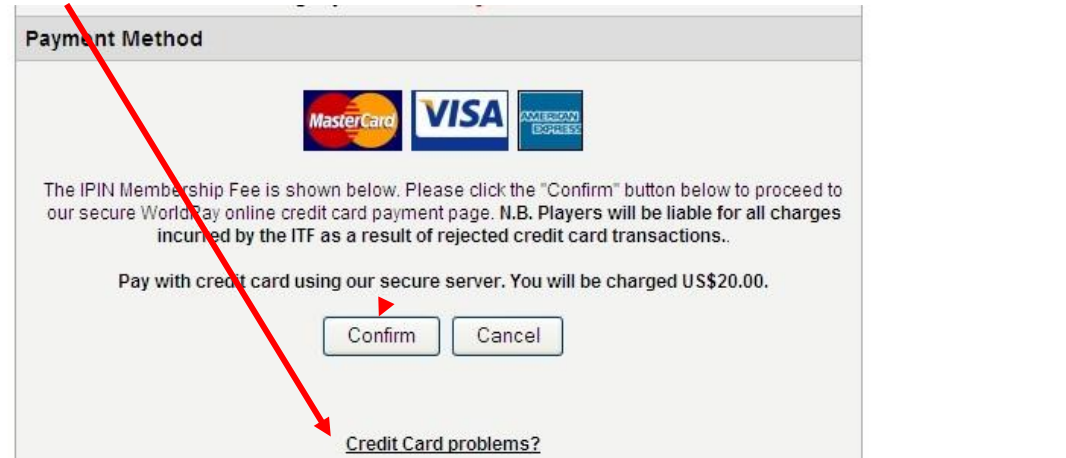

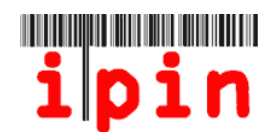

#### 15-A. 選擇幣種和用信用卡付款方式

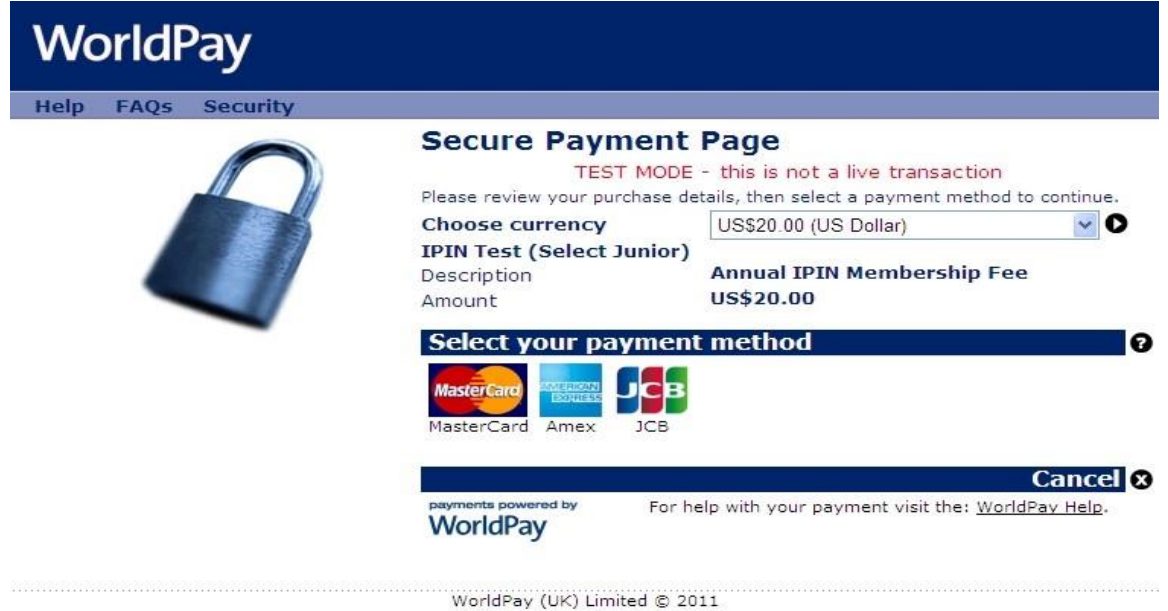

15-B. 輸入後,請點擊 "Make Payment" (付款)

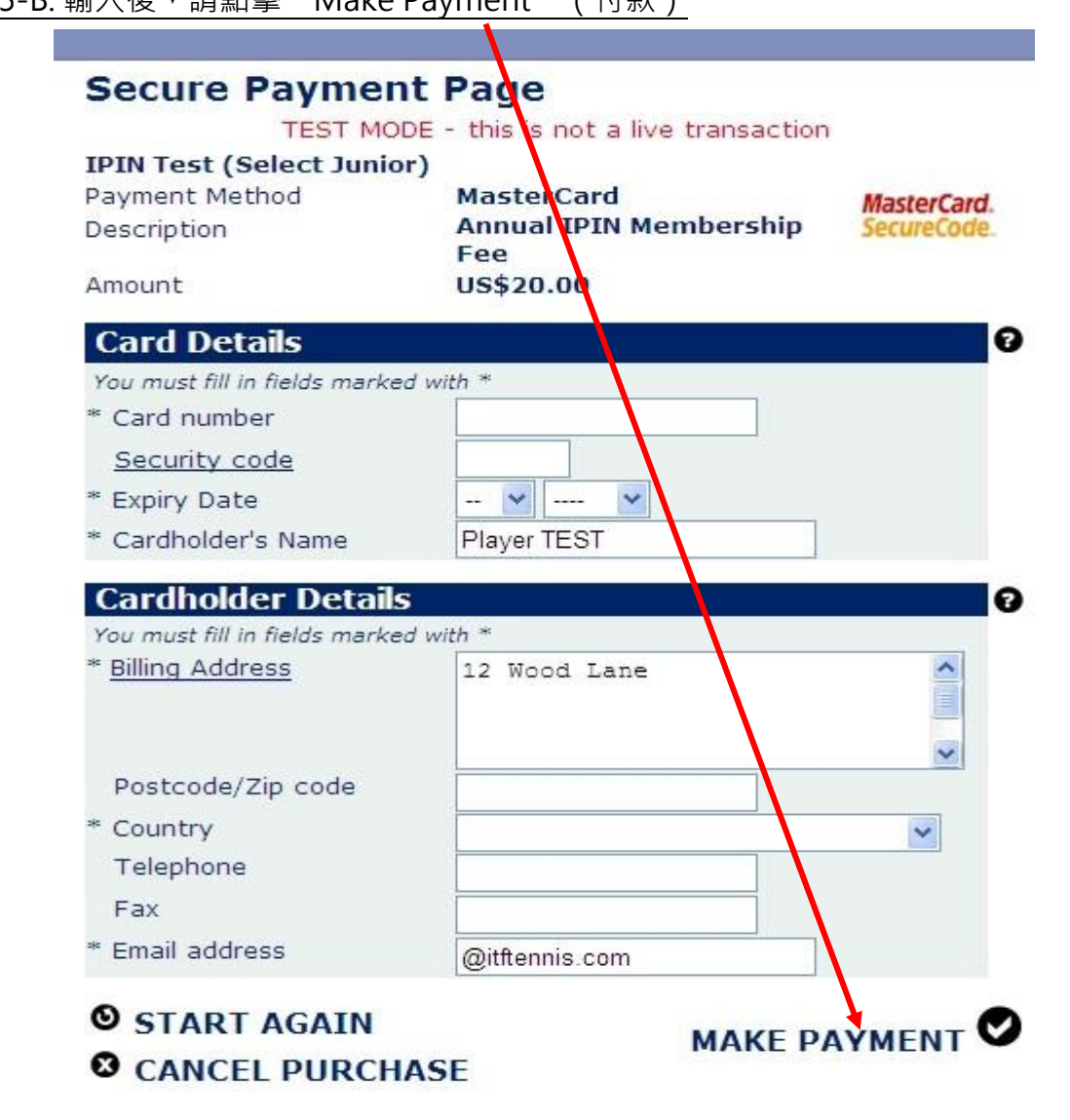

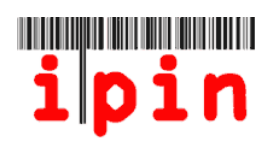

# **步驟十六**

如接收到下圖所示的資訊,表示您已經成功註冊了 IPIN。

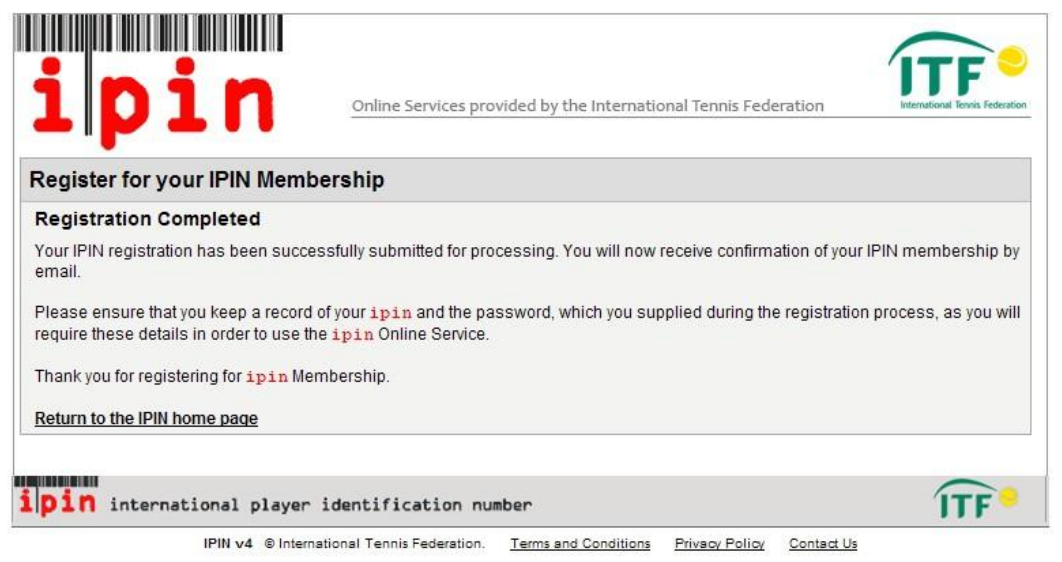

在接下來的 24~48 小時內,您會收到與以下文字相似的資訊,確認註冊已完成。

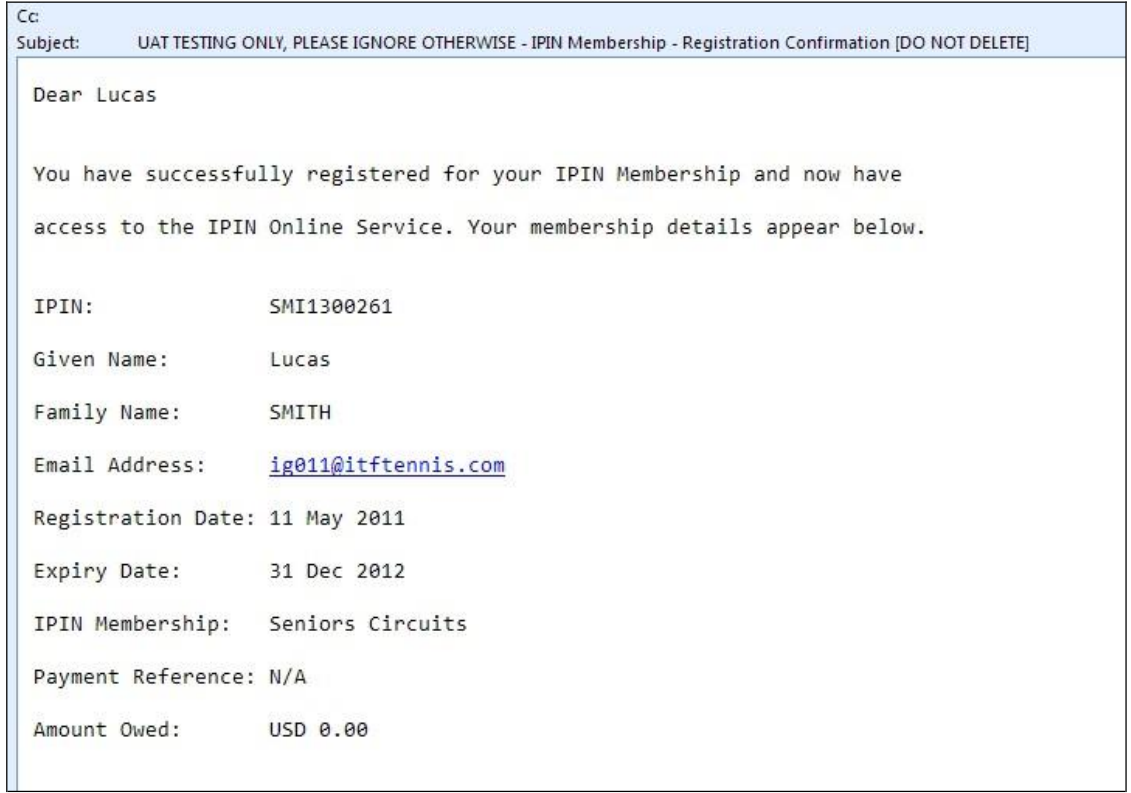

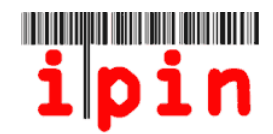

## **步驟十七**

在您收到確認 IPIN 已註冊的電子郵件後,請打開 IPIN 網站

(www.itftennis.com/ipin)登入您的帳號。

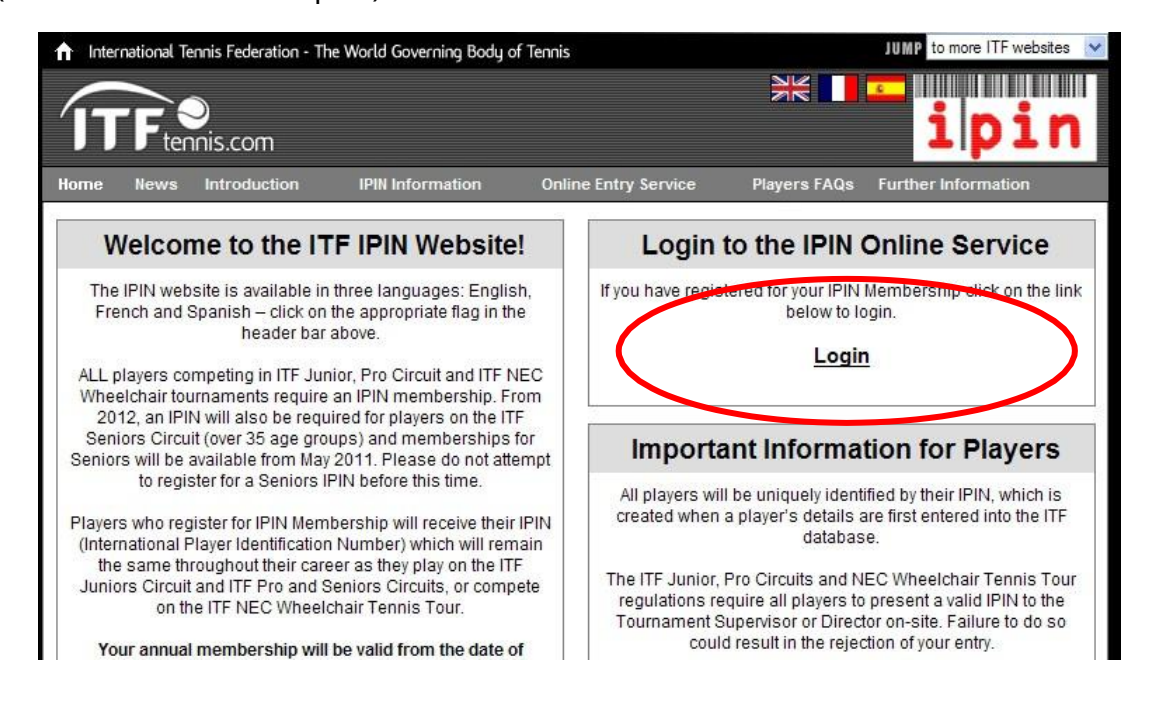

可以透過您的 IPIN 帳號查看最新的賽程、任何有關巡迴賽的公告,及規則和規程等 內容。如在使用 IPIN 帳號時遇到任何問題,請使用電子郵件與 ITF IPIN 聯繫 [\(ipinseniors@iftennis.com\)](mailto:ipinseniors@iftennis.com), 或向主辦單位諮詢。

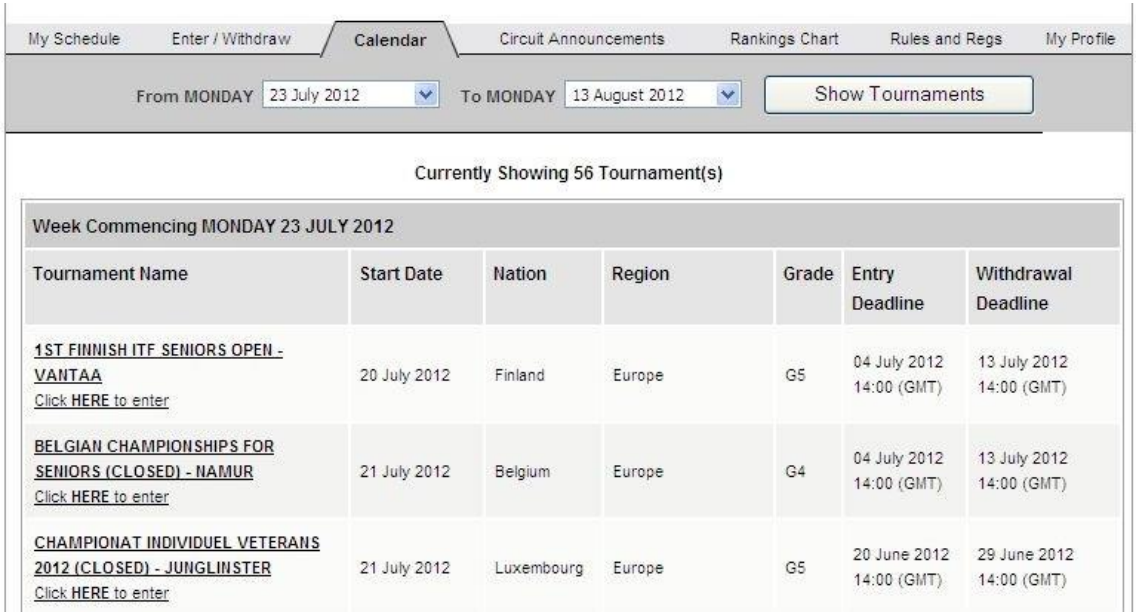